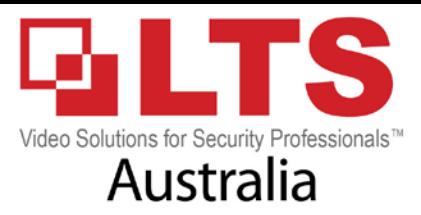

1. Enter the Network Settings interface.

Menu >Configuration>Network

## 2. Select the General tab.

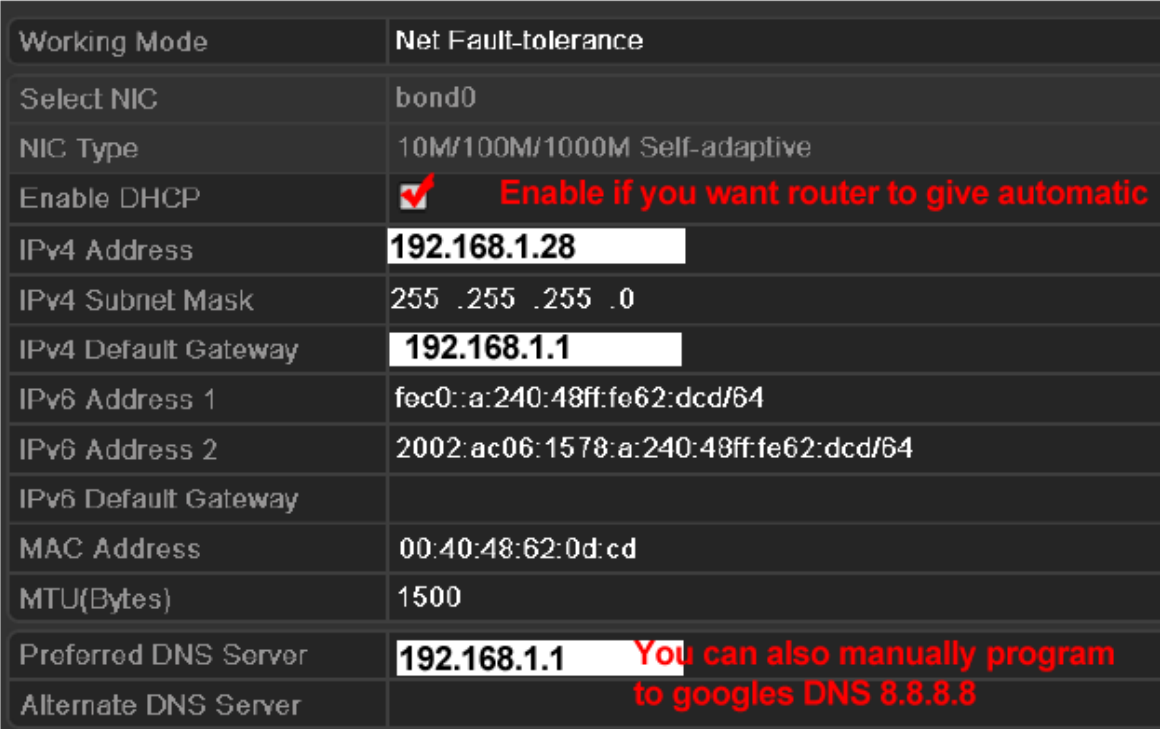

**(Make sure NVR/DVR has an IP address before proceeding)**

## **3. Menu > Configuration > Network > More settings**

**(we recommend to always change your ports) Whatever you change here needs to be port forwarded in your router.**

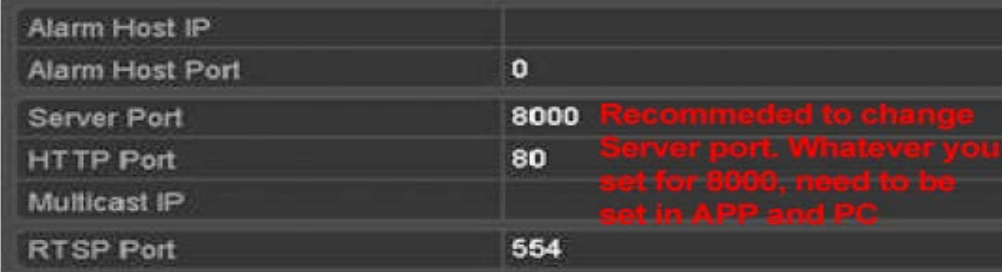

service@Itsecurityinc.com.au www.ltsecurityinc.com.au (02) 91500787

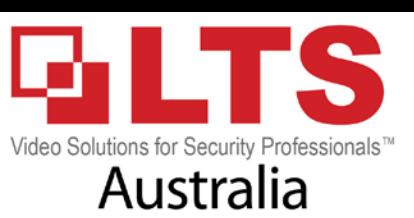

 $21$ 

22

23

25

53

80

110

143

**4. before you proceed make sure you go to [www.canyouseeme.org](http://www.canyouseeme.org/) & test your ports are open. Once you can confirm ports are open. Proceed to test on APP or NVMS PC/MAC**

## CanYouSeeMe.org Open Port Check Tool

This is a free utility for remotely verifying if a port is open or closed. It is useful to users who wish to ver port forwarding and check to see if a server is running or a firewall or ISP is blocking certain ports.

## 3. If the port isnt opened correctly on router message will show error

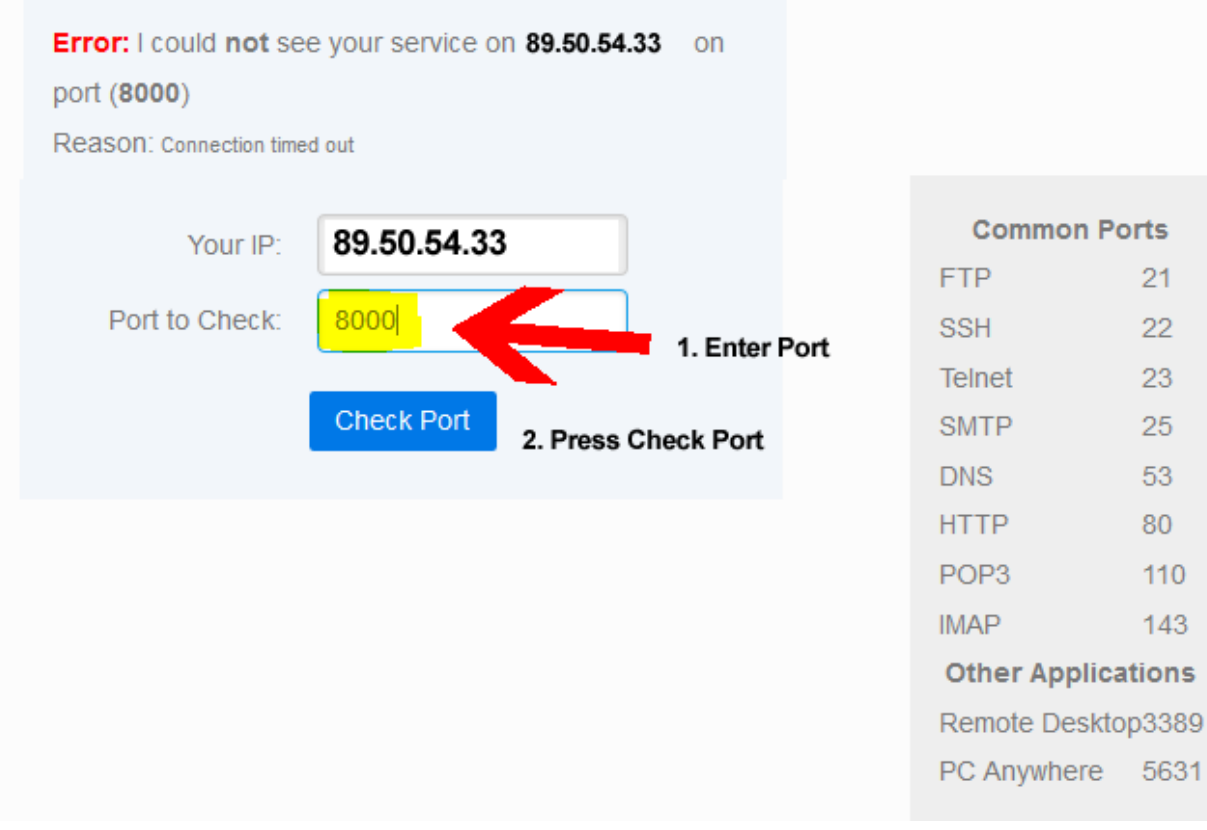